#### October 2024

# Dental provider website user guide updates

Alberta Blue Cross® is pleased to offer a new provider website for dental providers. This convenient service is delivered through an easy-to-use, secure website and is free for dental providers across Canada.

## **Getting started**

You will be asked to create your login ID and password, agree to the Terms of Use and set up your reminder questions. Your security questions will be used to verify your identity if you forget your password or require information about your account. Subsequent sign-ins will only require your login ID and password.

## Registering for site access

To register for the dental provider website, you must fill in the following four mandatory fields:

- · Provider ID
- · Provider office number
- · Provider last name
- · Office email address

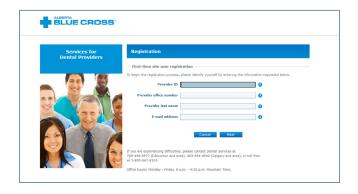

The dental provider website will allow you to view, save or print reported claim statements, predeterminations and orthodontic treatment plan evaluations. All claim statements that are currently not printed will appear on the website for reconciliation purposes. In addition, you will have access to predeterminations under \$800.

View, save or print reported claim statements, predeterminations and orthodontic treatment plan evaluations at <u>ab.bluecross.ca/providers/providerdental-home.php</u>.

#### Tip

For additional information, click on the help button (blue button with a question mark). The help button has answers to questions that are frequently asked about the section.

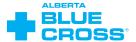

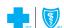

## Steps to set up your account

You will be asked to create your login ID and password, agree to the Terms of Use and set up your security questions. Your security questions will be used to verify your identity if you forget your password or require information about your account. Subsequent sign-ins will only require your login ID and password.

#### **Step 1: Account creation**

#### 1. Enter the provider ID

The provider ID is a nine-digit number assigned by your association.

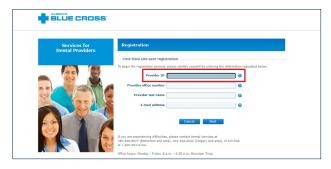

**Note:** Each provider has to register separately for each location (for example, each dentist in a single practice will have to register separately).

#### 3. Enter the provider's last name

The provider's entire last name as it appears on registration with your applicable association is required in this field.

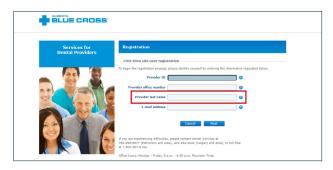

#### 2. Enter the provider office number

The provider office number is assigned when your office registers for electronic claims submission and is unique to each location.

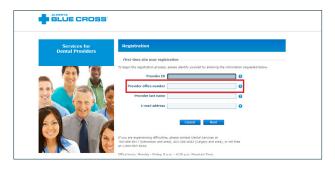

Example: CDAnet office number: 000z

#### 4. Enter the email address

The email address you enter must match the one provided to Alberta Blue Cross. Please ensure your provincial or Canadian association has received any updates for email addresses to avoid a conflict of information.

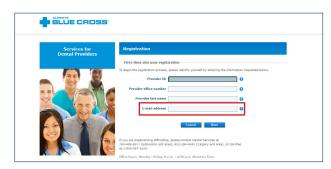

#### Step 2: Login ID

You will be required to set up a login ID that is between three and 100 characters. Please note that your login ID cannot be the same as your password.

**Note:** A separate login ID is required for each location. For example, if your practice has a south location and a north location, you will have separate login IDs for each location (one login could be dentistsouth and the other dentistnorth).

#### Step 3: Password

Once you create your login ID, you will be asked to create a password that is between eight and 50 characters long.

**Note:** Your password must contain at least one number and one letter and cannot be the same as your login ID.

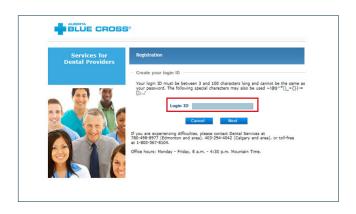

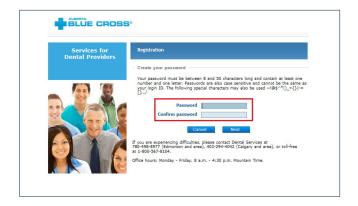

## **Step 4: Security questions**

Once you have created your login ID and password, you will be asked to choose your security questions and provide answers to them. These questions will only be used to verify your identity if you forget your password or require information about your account. Subsequent sign-ins will only require your login ID and password.

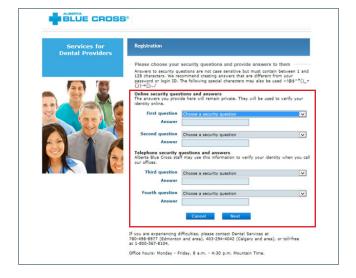

#### Tip

For additional information, click on the help button (blue button with a question mark). The help button has answers to questions that are frequently asked about the section.

#### Step 5: Terms of use

Once you have set up your login ID, password and security questions, you will be required to agree to the Terms of Use.

**Note:** Once you accept the Terms of Use, you have agreed to go paperless and will no longer have statements emailed to you. Instead, you will access them through the dental provider website as needed.

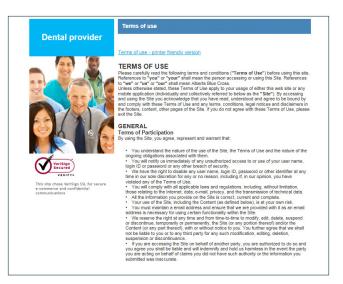

## Steps to sign in to your account

Once you are registered, each time you enter the site, you will go through the following steps to sign in.

#### Sign in

To sign in to the dental provider website, select "dental" from the provider type drop-down menu and enter your login ID and password.

If you have forgotten your password, select "Forgot your login ID?" and follow the prompts.

**Note:** For ease of use, create a bookmark for this page. This way, you can directly access the sign-in page.

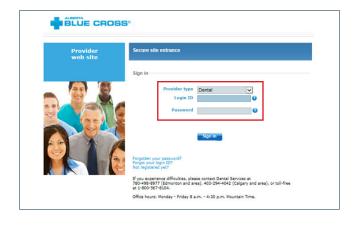

#### Features of the site

#### 1. Overview

The overview page contains important information for dental providers, including important updates from Alberta Blue Cross, community news and claiming tips. The information on this page will be updated on a regular basis.

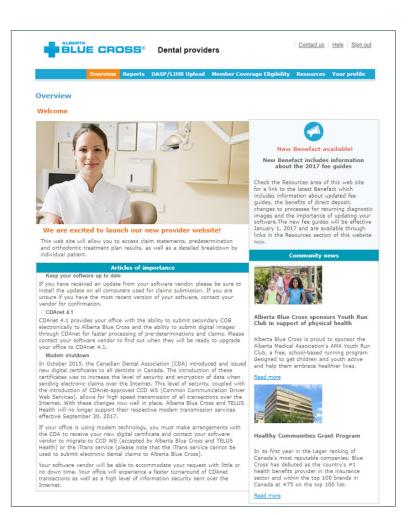

#### Tip

For additional information, click on the help button (blue button with a question mark). The help button has answers to questions that are frequently asked about the section.

#### 2. Reports

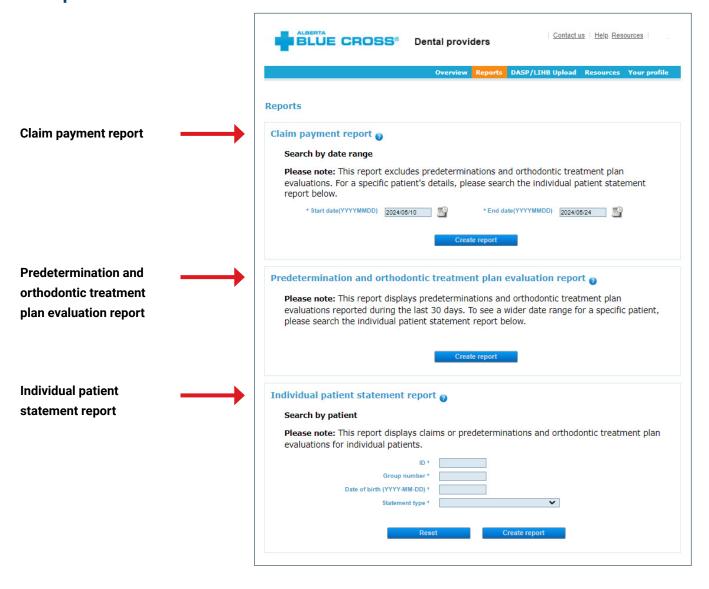

#### Tip

For additional information, click on the help button (blue button with a question mark). The help button has answers to questions that are frequently asked about the section.

#### 2a. Claim payment report

This report displays any reported claims. The claim payment report will display claims that were paid to the provider from the previous two weeks. To change the date range, click on the calendar icon.

This report excludes predeterminations and orthodontic treatment plan evaluations. For a specific patient's details, please search the individual patient's statement report.

**Note:** If a detailed breakdown is required, simply click on the document ID (circled in red) and a dental claim summary will pop up.

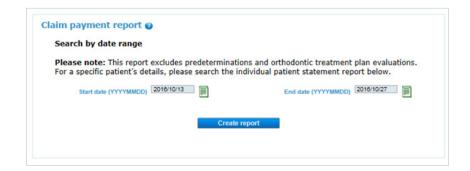

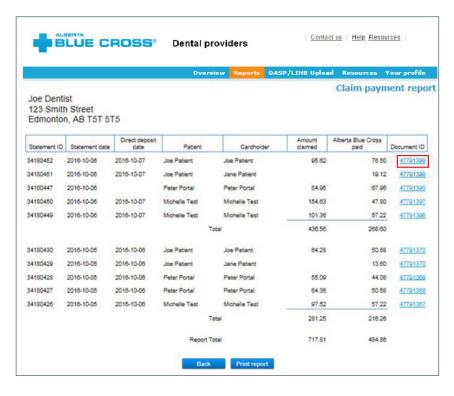

Here is an example of
a pop up display of a
dental claim summary.

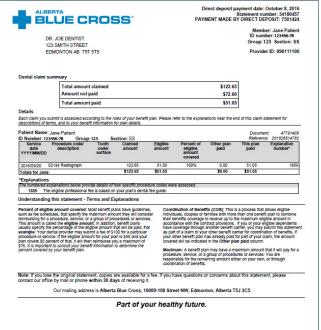

## 2b. Predetermination and orthodontic treatment plan evaluation report

This report displays predeterminations and orthodontic treatment plan evaluations reported during the last 30 days. To see a wider date range for a specific patient, please search the individual patient statement report.

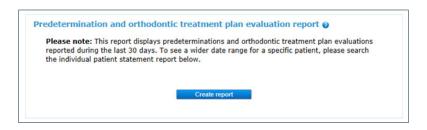

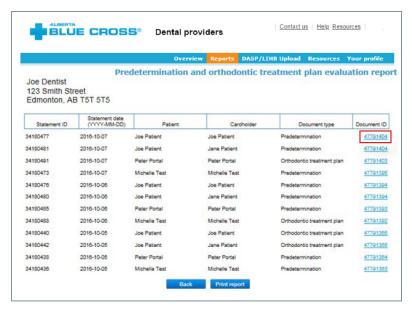

**Note:** If a detailed breakdown is required, simply click on the document ID (circled in red) and a dental claim summary will pop up. Pop ups displayed below are examples of a dental treatment plan evaluation and an orthodontic treatment plan evaluation.

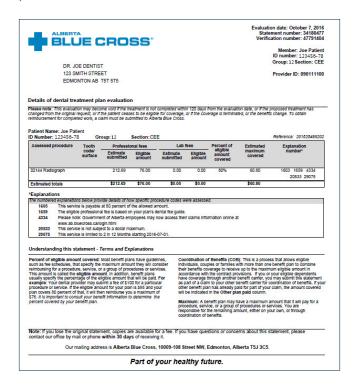

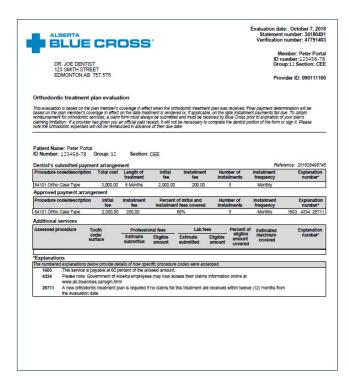

## 2c. Individual patient statement report

This report displays claims or predeterminations and orthodontic treatment plan evaluations for individual patients.

Enter the patient information in the mandatory fields and select your desired statement type.

If you select claims from the statement drop-down menu, the report will pull all the claims specific to that individual patient, for a period of one year, that were paid to the provider. If you select predeterminations and orthodontic treatment plan evaluations, the report will display predeterminations specific to the individual patient (over a duration of 120 days) that were submitted by the provider. All orthodontic evalutions for that individual patient's lifetime will also be displayed.

Note: If your patient shares a coverage number and date of birth with a family member (for example, twins), you will receive a prompt to enter additional information.

Alternatively, you can enter the patient's tag along with their coverage number.

For example, 123456-78

If a detailed breakdown is required, simply click on the document ID (circled in red) and a dental treatment plan evaluation will pop up.

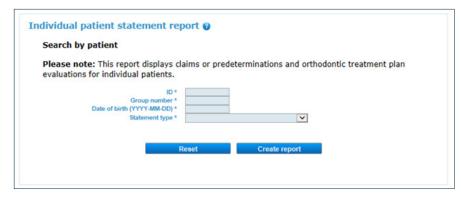

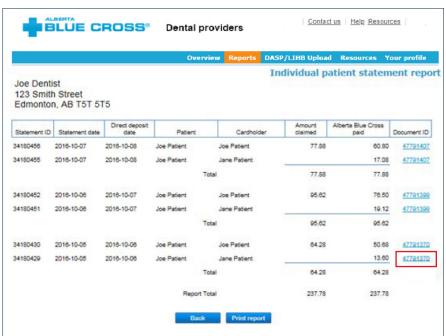

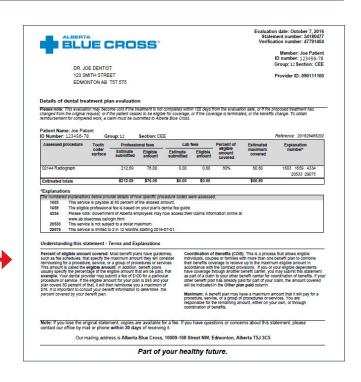

#### 3. DASP/LIHB upload

The Dental Assistance for Seniors Program (DASP) and Low Income Health Benefits (LIHB) upload tab allows you to upload all DASP and LIHB exception requests, LIHB vouchers, Family Supports for Children with Disabilities (FSCD), Supports for Permanency (SFP) and Orthodontic Treatment Plans (OTPs).

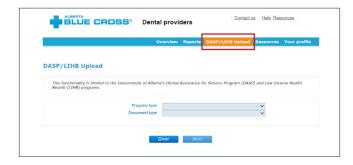

**Note:** DASP or LIHB exception requests should only be submitted for dental services not listed as eligible on the applicable fee schedules and/or according to the exception requirements document. Before you submit an exception request, please ensure you do the following:

- · review the exception requirements document,
- submit a pre-determination (via CDAnet or mail to Alberta Blue Cross) and
- receive a pre-determination Explanation of Benefits (EOB) from Alberta Blue Cross (via CDAnet or the provider website), showing the rejected dental service.

#### Choose the applicable program type.

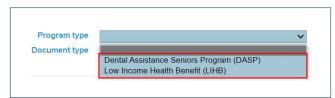

#### **Exceptions for DASP and LIHB programs**

Select the documentation type exception under either program type.

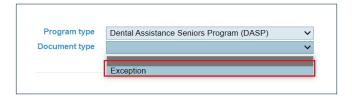

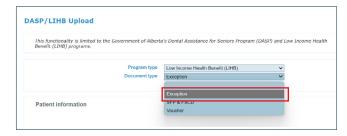

Enter the requested patient information, then click "search".

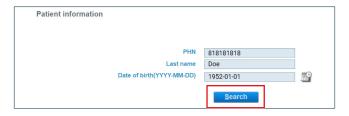

If the patient can be identified in our system, the first name will added to the patient information, which can assist you in confirming that the correct patient has been identified.

Enter the claim ID or reference number from the EOB that you received, showing the rejected dental service, then click "next".

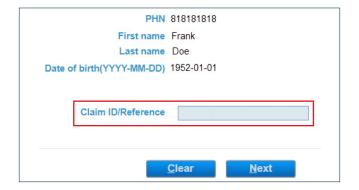

If our system cannot identify the patient, you will receive an error message. Please confirm the patient information you entered is correct, and if our system still cannot identify the patient, call our provider contact centre for assistance.

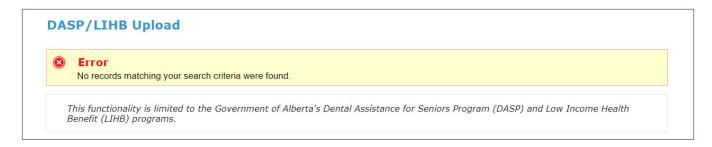

From this screen, choose an electronic file for upload, provide a brief, but detailed explanation for the exception request in the comments section, then click "upload". File types include pdf, doc, docx, jpg, jpeg, png, gif, bmp, tif and tiff.

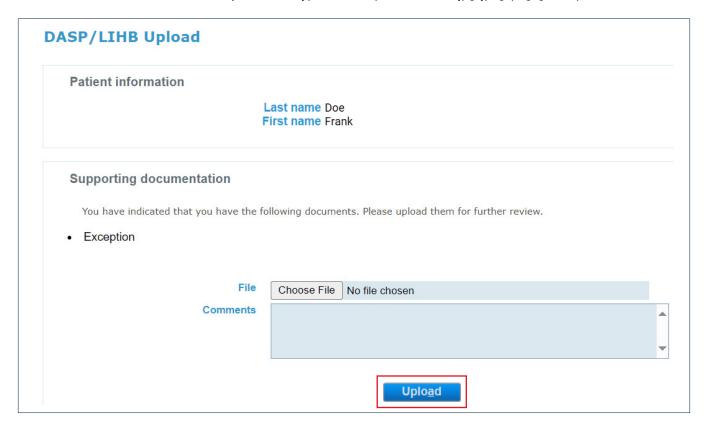

**Note:** the electronic files that need to be to be uploaded generally include the pre-determination EOB and any other documentation identified in the exception requirements document. For example, radiographs, bitewings, periodontal reporting and so forth.

Once a document has been uploaded, you can do the following:

- upload more documents, to a maximum of 10;
- · delete the document or
- · submit the document.

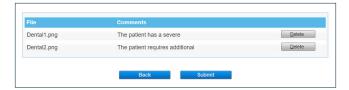

Upon successful submission, you will receive a notification that includes a submission reference number. This number should be documented and referenced when calling the dental provider contact centre with exception-related questions.

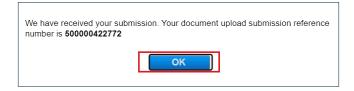

Once the exception request has been reviewed by Alberta Blue Cross, you will receive another EOB via CDAnet or the provider website.

If additional information is required, the EOB will provide details. Please resubmit the entire exception request using the same process, including the missing information.

#### **OTPs for LIHB programs**

To submit LIHB SFP and FSCD OTPs, select the "SFP & FSCD" document type.

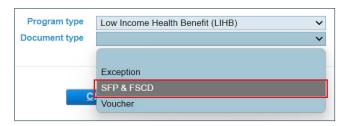

Enter the requested patient information, including first name and file number, then click "next".

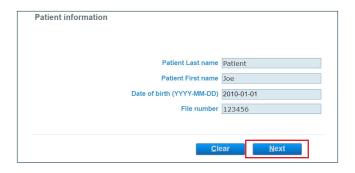

Select the applicable electronic files, add any necessary comments and upload them. Up to 10 files can be uploaded and submitted.

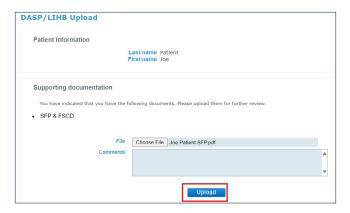

Upon successful submission, you will receive a pop-up confirmation, including a submission reference number. This number should be documented and referenced when calling the dental provider contact centre with voucher and SFP and FSCD OTP related questions.

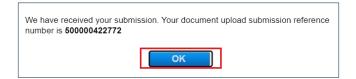

Once the OTP request has been reviewed by Alberta Blue Cross, you will receive an EOB via CDAnet or the provider website.

If additional information is required, the EOB will provide details. Please resubmit the entire OTP request using the same process, including the missing information.

#### **Vouchers for LIHB programs**

To submit LIHB vouchers, select the "voucher" document type.

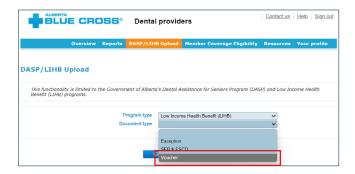

Enter the requested patient information, including the client type, file number and voucher issue date, then click "next".

If the client type on the voucher is not listed in the drop down menu, call our contact centre.

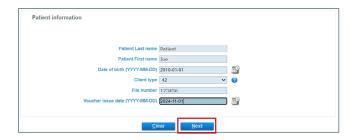

Select the applicable electronic file, add any necessary comments and click "upload", then "submit". The file types that can be submitted include pdf, doc, docx, jpg, jpeg, png, gif, bmp, tif and tiff.

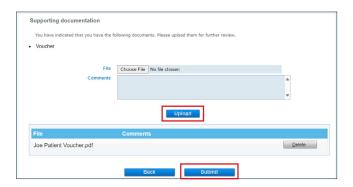

Upon successful submission, you will receive a popup confirmation, including a submission reference number AND the member information necessary for the successful submission of electronic claims (e.g. client ID, group & section).

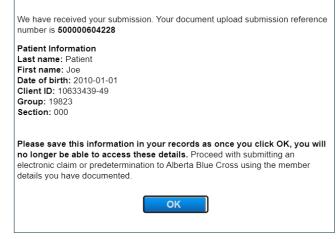

Do NOT click OK until the information found in the pop-up is documented in your records. Once you click OK, the information cannot be retrieved.

All claims and predeterminations related to this voucher can now be submitted to Alberta Blue Cross electronically.

**Note:** Please ensure the information on the voucher is accurate and complete. If the information on the submitted voucher is incomplete, related claims will reject with a notification advising information is missing or invalid. If a replacement voucher is subsequently submitted, it will generate NEW member information to be used for related electronic claim submissions.

#### 4. Member Coverage Eligibility

The member coverage eligibility tool allows you to look up basic information about a patient's coverage, providing the patient has **active** coverage with Alberta Blue Cross. This includes our group plans, individual product plans and government-sponsored plans.

The information provided is intended to be used as a tool to confirm that a patient has current dental coverage with Alberta Blue Cross and to provide some basic information regarding coverage and services. It is NOT a guarantee of payment. For information regarding specific eligibility for services and limits, please submit a predetermination to Alberta Blue Cross.

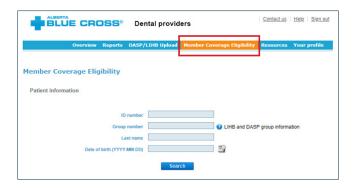

To look up a member, navigate to the Member Coverage Eligibility tab, and enter the member's ID number, group number, last name and birth date, then click submit. For information about Low Income Health Benefit and Dental Assistance for Seniors group numbers, select the question mark for more information.

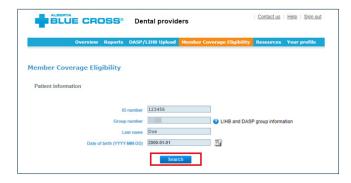

**Note:** All four fields are mandatory. If any fields are left blank, a "value must be entered message" will appear under the applicable fields when you select submit.

If a unique coverage is not found (for example, there is more than one possible member found), you will receive the message: "More information is required because multiple patients match your search. Please enter the patient's first and last name, exactly how it appears on their identification card, to ensure that the correct patient is located."

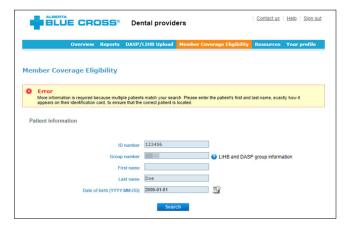

If the coverage entered is not active, the following message will display: "The submitted Identification for this patient is not for an active coverage."

If no results are found, you will receive the following message: "No records matching your search criteria were found." Please confirm the information with your patient to confirm that there are no errors.

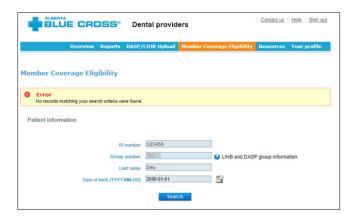

When you successfully search for a patient, a coverage section will appear, showing the plan member's coverage information and coinsurance percentages for available dental services under their plan.

There is also a common services section that shows some of the basic services available to the plan member, including the frequency limitations, the last date of service and the next eligible date.

Note: The information provided is accurate up to the 'Last updated' date displayed on the results page and does not consider Coordination of Benefits, or changes to the plan design or eligibility, or services and/ or claims completed but not yet reported as of the displayed date. The look-up tool is not to be used to confirm eligibility for specific services and is NOT a guarantee of payment. For the most up-to-date information and eligibility information on specific dental services, please submit a predetermination for all treatment prior to completing services.

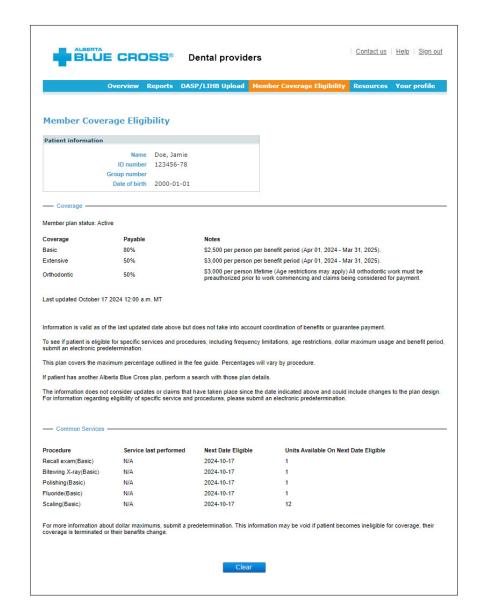

#### 5. Resources

The resource page will contain valuable information and links for your convenience.

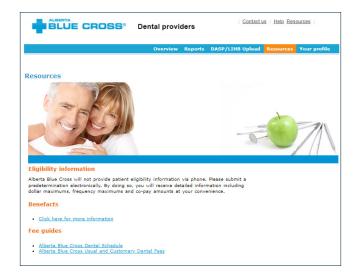

#### 6. Your profile

You can manage your online profile, including changing your password, security questions, login ID and email address.

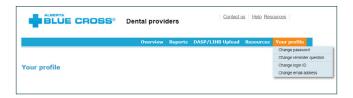

#### Tip

For additional information, click on the help button (blue button with a question mark). The help button has answers to questions that are frequently asked about the section.

### **Contact us**

For more information about how to access the dental services provider website, please contact Alberta Blue Cross Dental Services by phone or mail.

780-498-8977 (Edmonton and area),

403-294-4042 (Calgary and area),

1-800-567-8104 (toll free)

Dental Provider Services
Alberta Blue Cross
10009 108 Street NW
Edmonton, Alberta T5J 3C5

Our regular office hours are Monday to Friday, 8 a.m. to 4:30 p.m. Mountain Time.

ab.bluecross.ca/providers/provider-dental-home.php

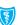